## SECRETARIA DE GESTÃO

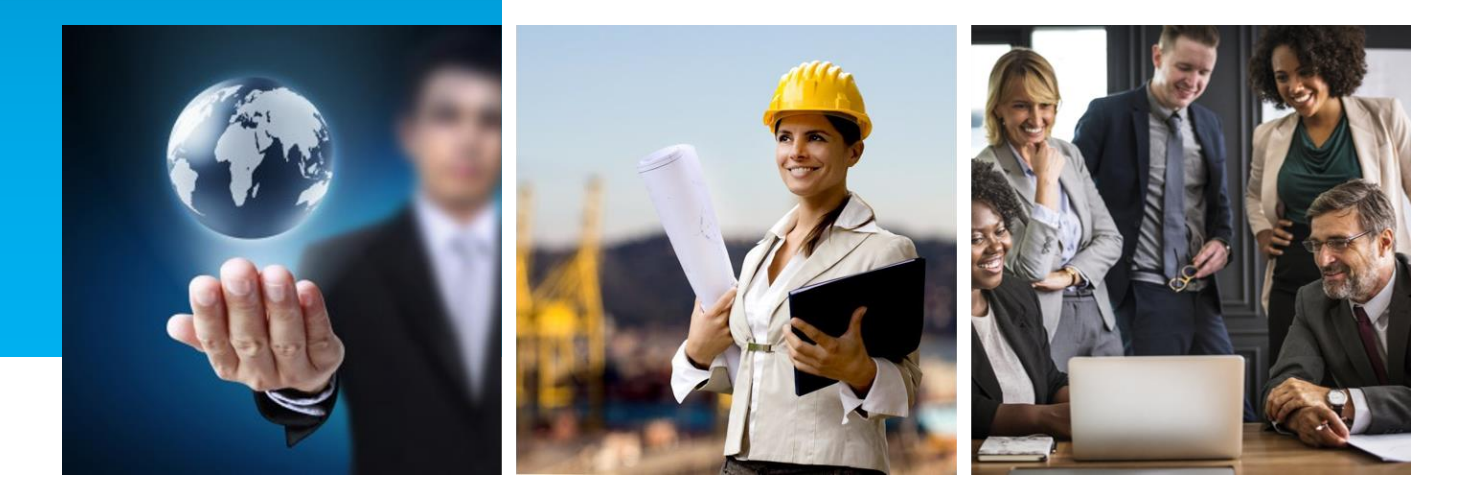

# MANUAL DE PETICIONAMENTO: SOLICITAÇÃO DE FÉRIAS DE SERVIDOR EM TRÂNSITO

Coordenação-Geral de Gestão das Carreiras Transversais – CGCAT Fevereiro de 2021

Versão 1.1

## HISTÓRICO DE VERSÃO

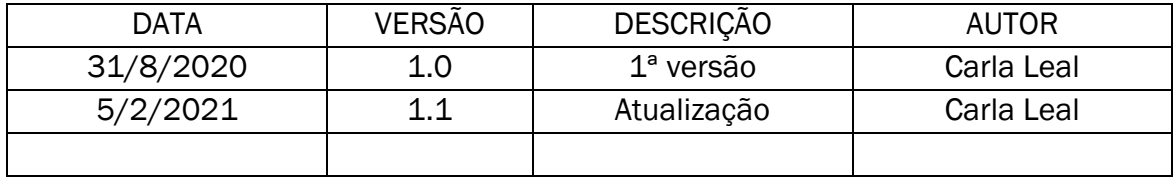

Para informações sobre as carreiras supervisionadas pela Secretaria de Gestão, acesse os seguintes sítios eletrônicos:

\_\_\_\_\_\_\_\_\_\_\_\_\_\_\_\_\_\_\_\_\_\_\_\_\_\_\_\_\_\_\_\_\_\_\_\_\_\_\_\_\_\_\_\_\_\_\_\_\_\_\_\_\_\_\_\_\_\_\_\_\_\_\_\_\_\_\_\_\_\_\_\_\_\_\_\_\_\_\_\_

- [Especialista em Políticas Públicas e Gestão Governamental \(EPPGG\)](https://www.gov.br/servidor/pt-br/acesso-a-informacao/servidor/carreiras/eppgg)
- [Analista de Infraestrutura \(AIE\) e Especialista em Infraestrutura Sênior \(EIS\)](https://www.gov.br/servidor/pt-br/acesso-a-informacao/servidor/carreiras/infra)
- [Analista de Comércio Exterior \(ACE\)](https://www.gov.br/servidor/pt-br/acesso-a-informacao/servidor/carreiras/ace)

Férias de Servidor em Trânsito

## SUMÁRIO

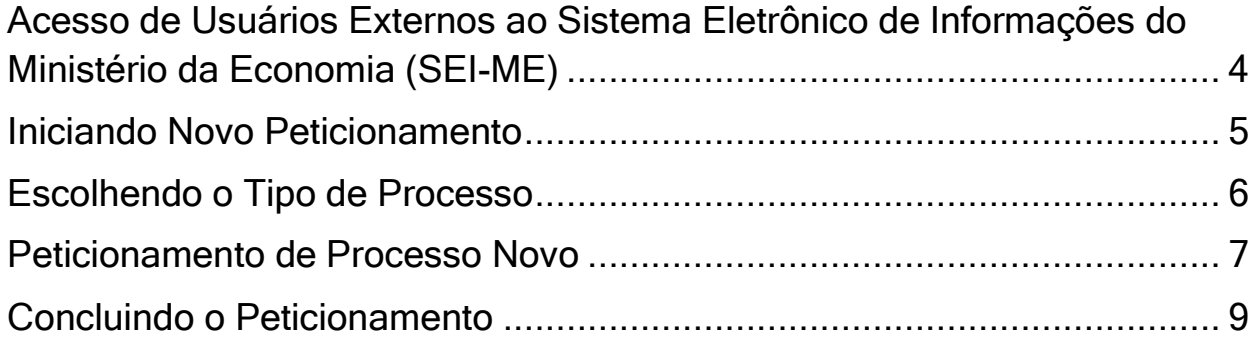

### <span id="page-3-0"></span>Acesso de Usuários Externos ao Sistema Eletrônico de Informações do Ministério da Economia (SEI-ME)

1. Acesse a página do SEI-ME na internet: [https://www.gov.br/economia/pt-br/acesso-a](https://www.gov.br/economia/pt-br/acesso-a-informacao/sei/usuario-externo-1)[informacao/sei/usuario-externo-1.](https://www.gov.br/economia/pt-br/acesso-a-informacao/sei/usuario-externo-1) Clique no botão Já estou cadastrado (Figura 1). Digite seu email e senha (Figura 2).

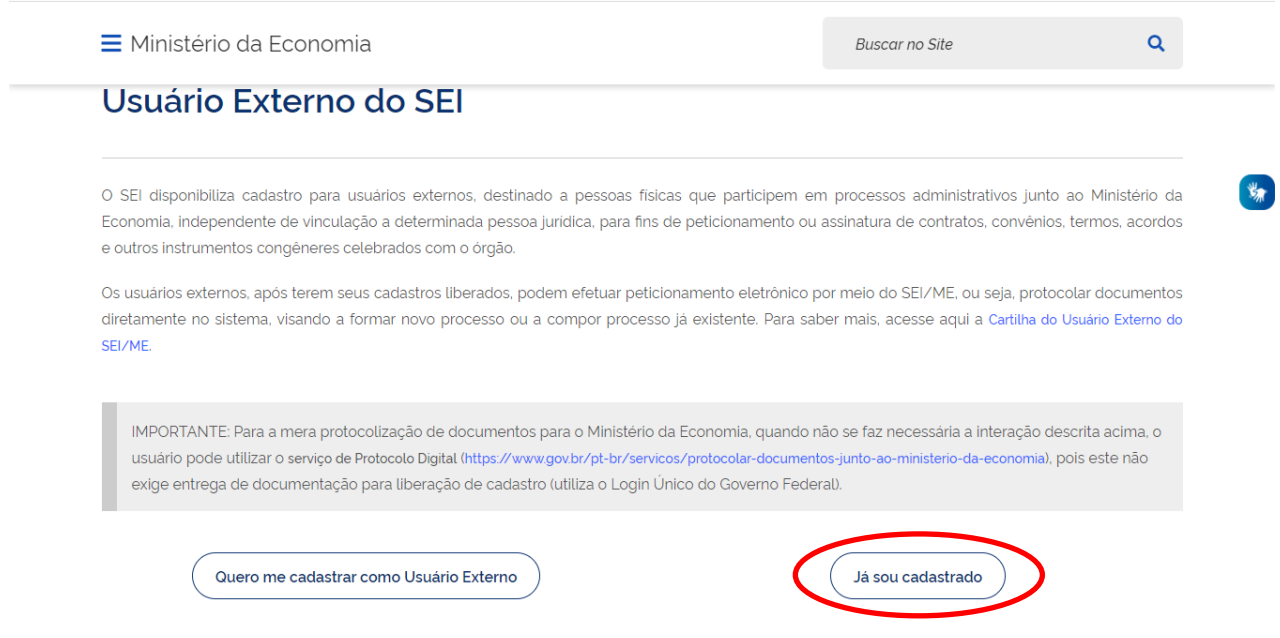

Figura 1: Página Inicial do SEI-ME

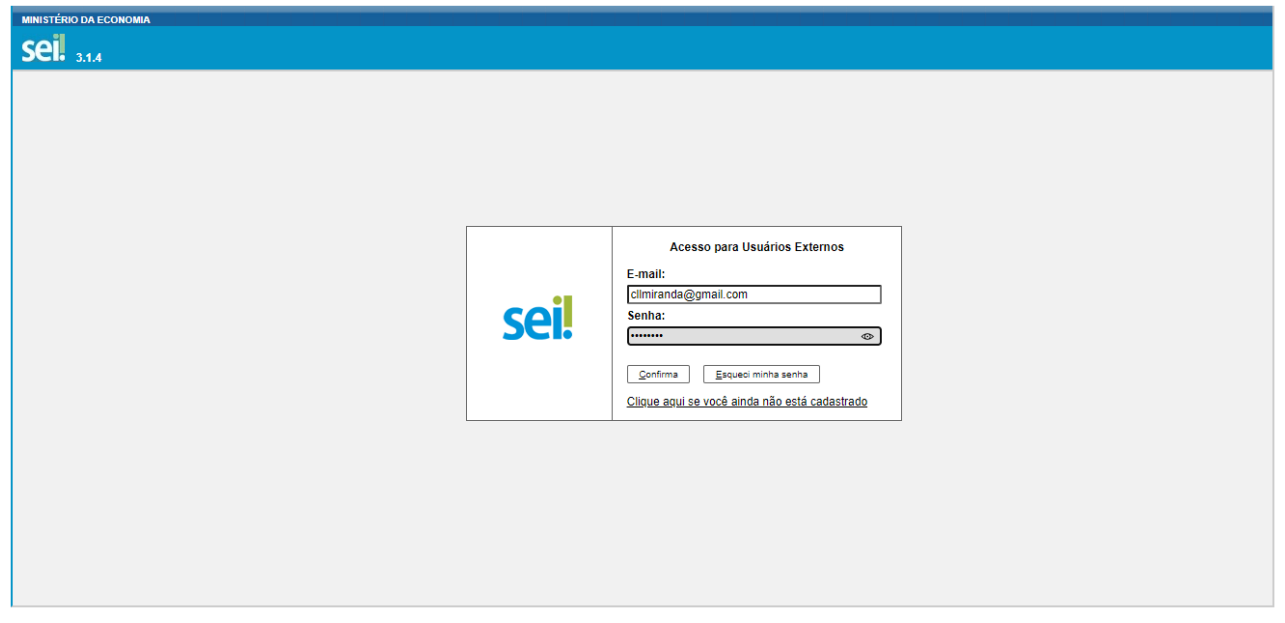

Figura 2: Acesso para Usuários Externos

## <span id="page-4-0"></span>Iniciando Novo Peticionamento

2. Na página de Peticionamento, no menu lateral, selecione Peticionamento > Processo Novo (Figura 3)

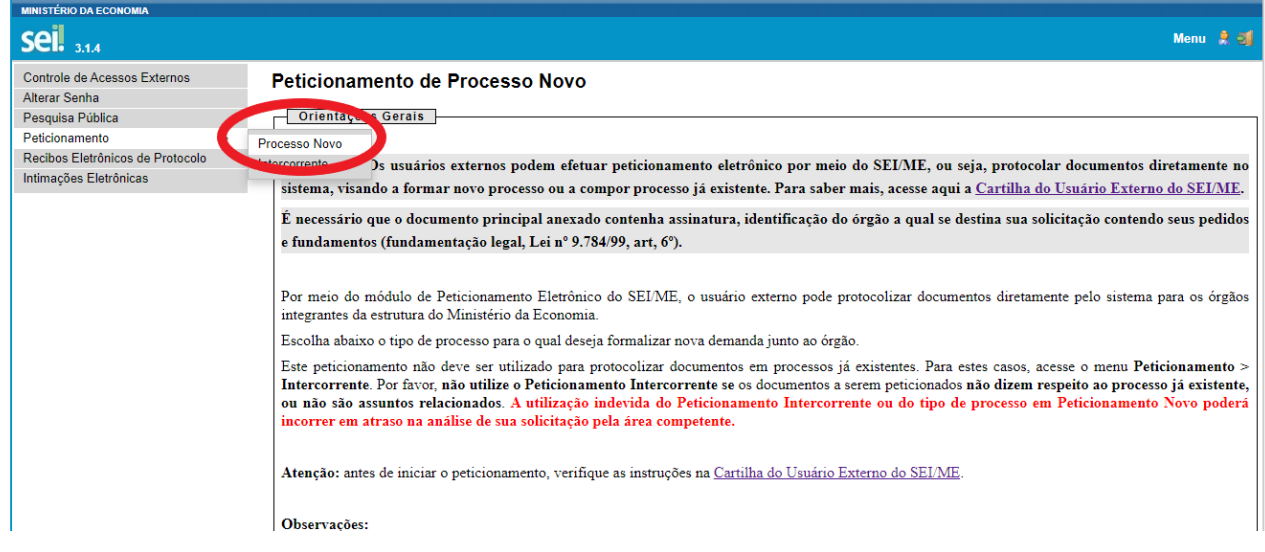

Figura 3: Iniciando Novo Peticionamento

#### <span id="page-5-0"></span>Escolhendo o Tipo de Processo

3. Na página Peticionamento de Processo Novo, para escolher o tipo do processo, clique na opção Pessoal: Solicitação de Férias de Servidor em Trânsito (Figura 4)

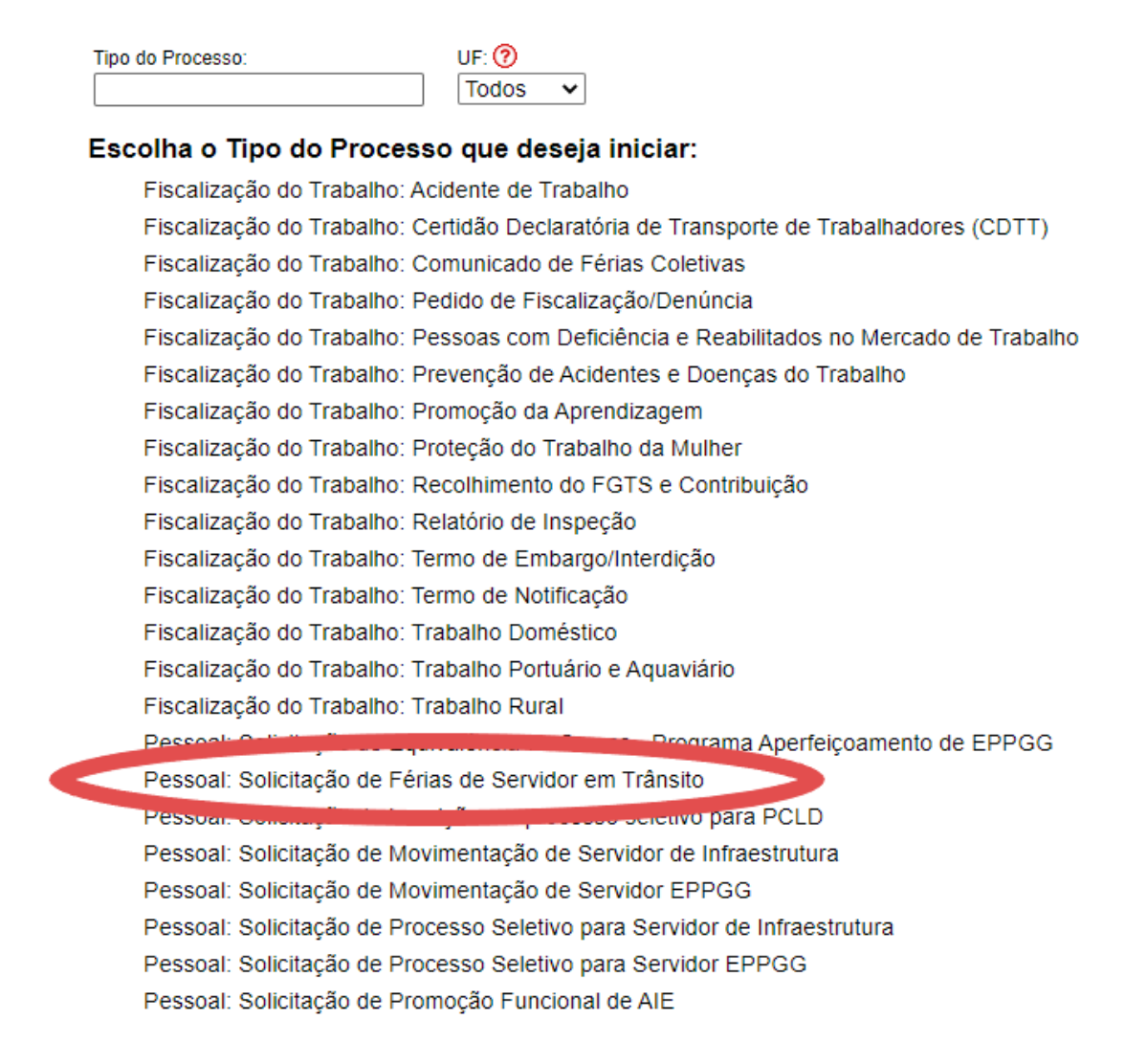

Figura 4: Escolhendo o Tipo de Processo

### <span id="page-6-0"></span>Peticionamento de Processo Novo

4. No item Formulário de Peticionamento, preencha o campo Especificação identificando se o pedido se refere à MARCAÇÃO ou ALTERAÇÃO DE FÉRIAS (Figura 5).

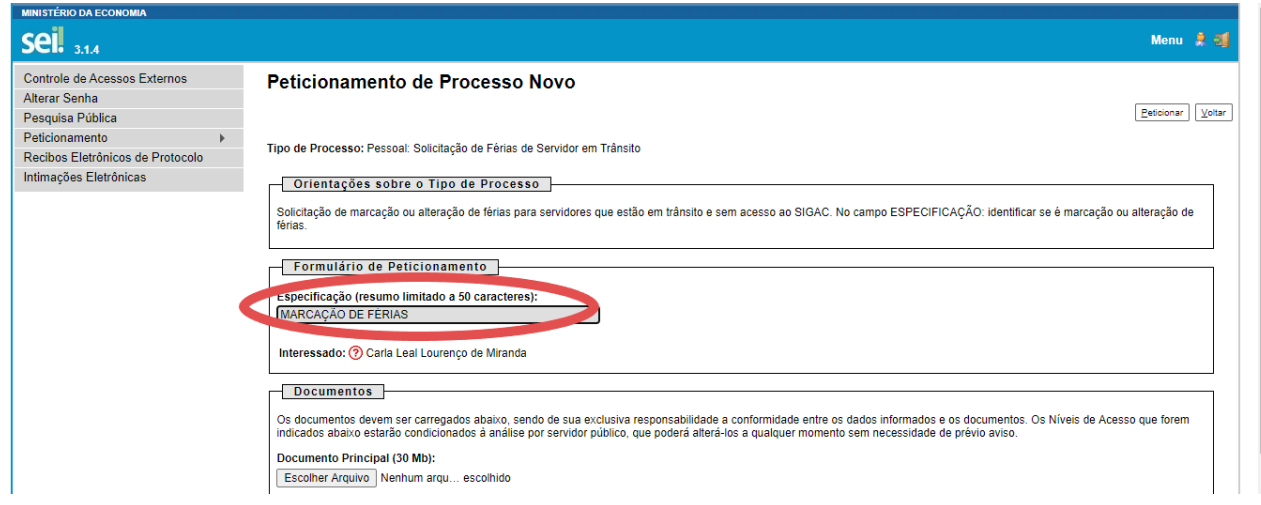

Figura 5: Especificando o Peticionamento

5. No campo Documentos > Documento Principal, clique no botão Escolher Arquivo para selecionar, em seu computador, o Formulário para marcação ou alteração de férias de servidor em trânsito preenchido (Figura 7).

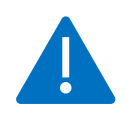

ATENÇÃO! Para fazer *download* do Formulário para marcação ou alteração de férias de servidor em trânsito, clique aqui: **EPPGG, [AIE, EIS](https://www.gov.br/servidor/pt-br/acesso-a-informacao/servidor/carreiras/infra/sobre-a-carreira/transito/formulario_ferias_transito_infra.docx)** ou [ACE.](https://www.gov.br/servidor/pt-br/acesso-a-informacao/servidor/carreiras/ace/sobre-a-carreira/transito/formulario_ferias_transito_ace.docx) Preencha e assine o documento. Digitalize o formulário assinado como PDF e salve-o em seu computador.

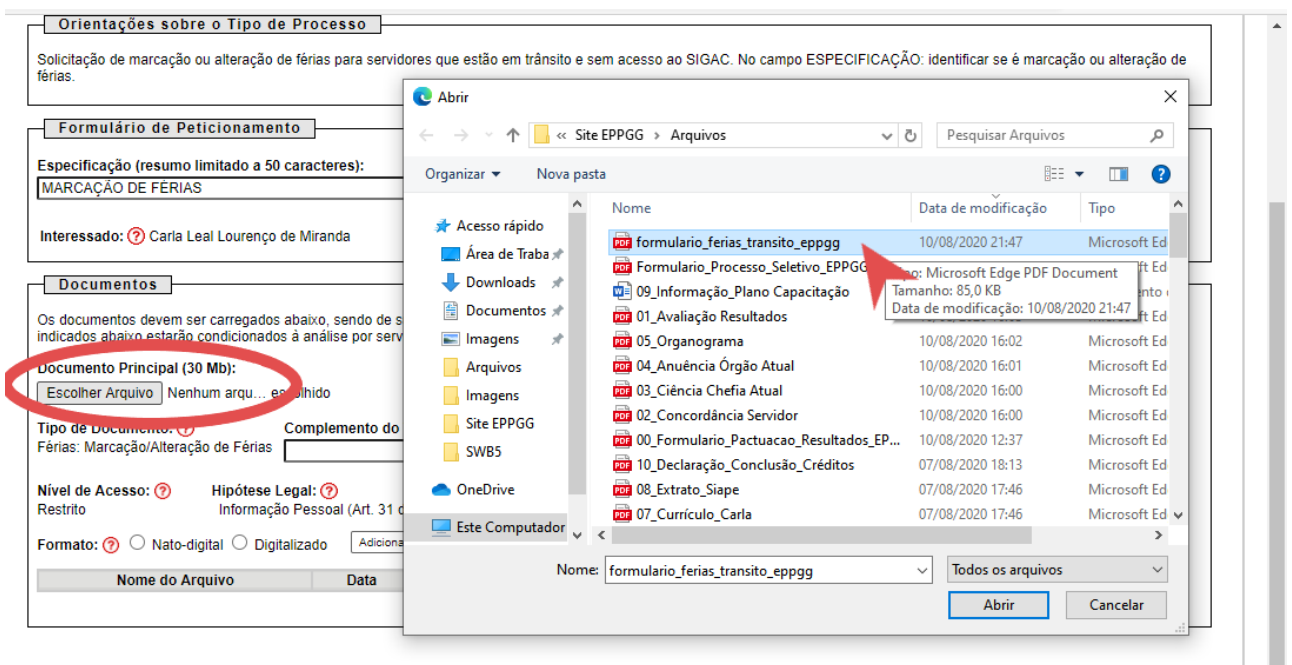

Figura 7: Carregando o Documento Principal

Férias de Servidor em Trânsito

 $Peticionar$   $Voltz$ 

6. Após o carregamento, no campo Complemento de Tipo de Documento, escreva FORMULÁRIO. No campo Formato, selecione Digitalizado e no campo Conferência com o documento digitalizado selecione Cópia Simples e clique no botão Adicionar (Figura 8).

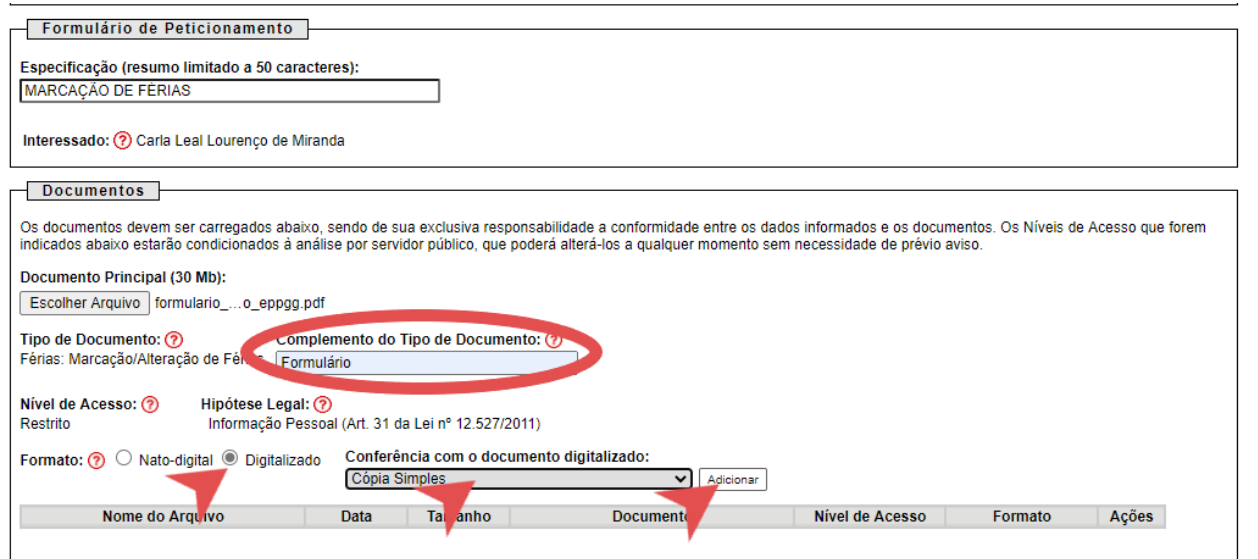

Figura 8: Adicionando o Formulário como Documento Principal

7. O arquivo aparecerá adicionado à tabela de Documento Principal. Após a conclusão, clique no botão Peticionar (Figura 9).

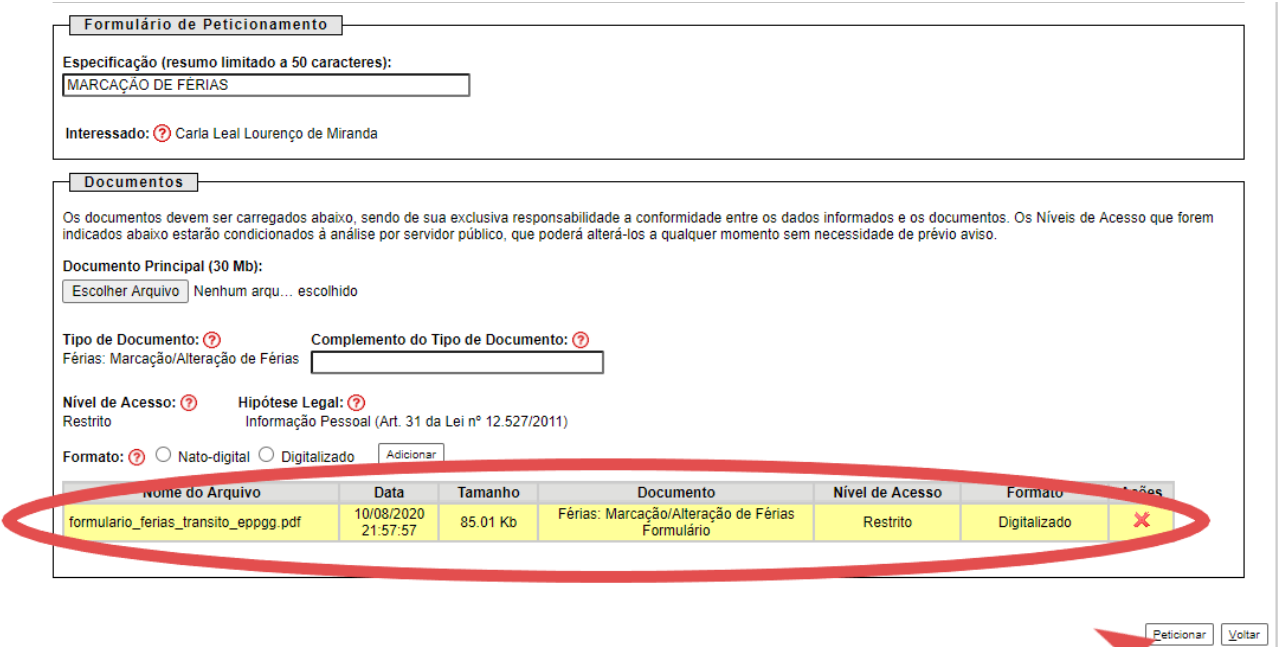

◤

Figura 9: Formulário adicionado à tabela de Documento Principal

#### <span id="page-8-0"></span>Concluindo o Peticionamento

8. Na janela para concluir o Peticionamento, que será aberta para a sua Assinatura, selecione o seu cargo (EPPGG, AIE, EIS ou ACE), digite a sua senha cadastrada como Usuário Externo do SEI-ME e clique em Assinar (Figura 10).

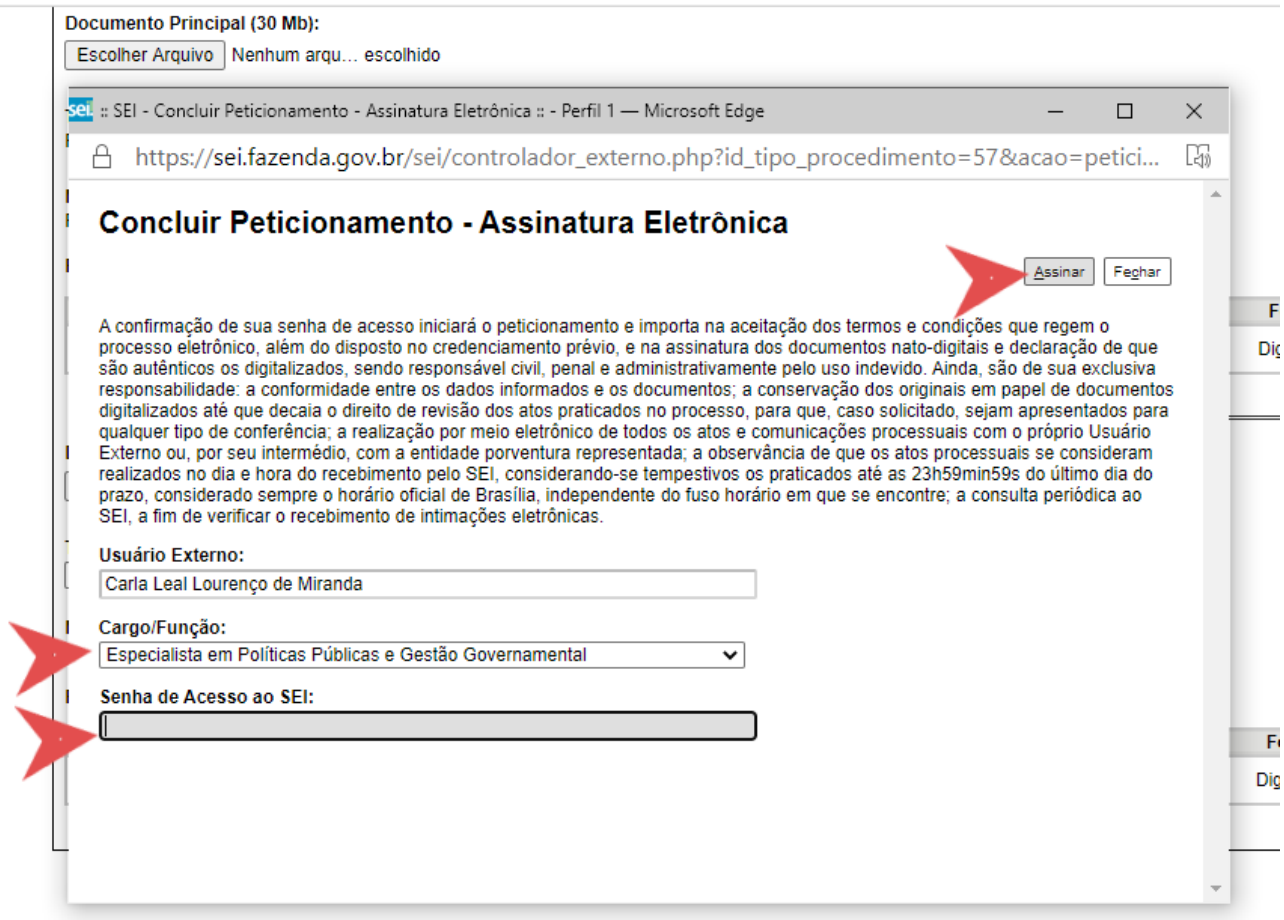

#### Figura 10: Assinando o Peticionamento

#### 9. Em seguida, será mostrado o Recibo Eletrônico, que poderá ser impresso (Figura 11).

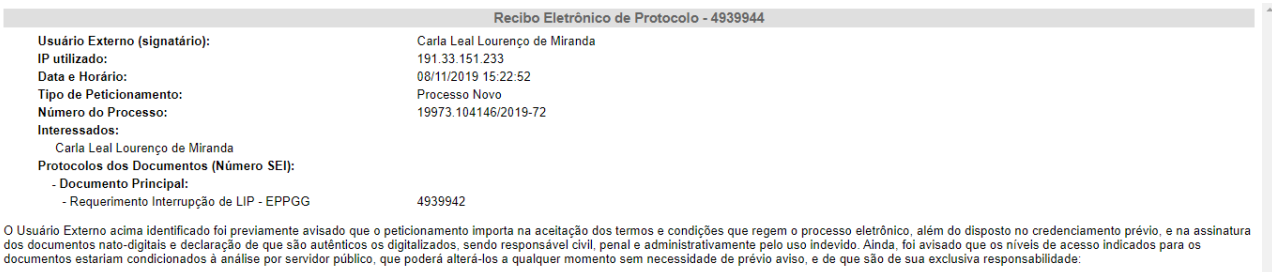

• a conformidade entre os dados informados e os documentos;<br>• a conservação dos criginais em papel de documentos digitalizados até que decaia o direito de revisão dos atos praticados no processo, para que, caso solicitado

A existência deste Recibo, do processo e dos documentos acima indicados pode ser conferida no Portal na Internet do(a) Ministério da Economia

#### Figura 11: Recibo Eletrônico

#### Férias de Servidor em Trânsito

lateral. Para sair do SEI-ME, clique no ícone indicado na Figura 12.

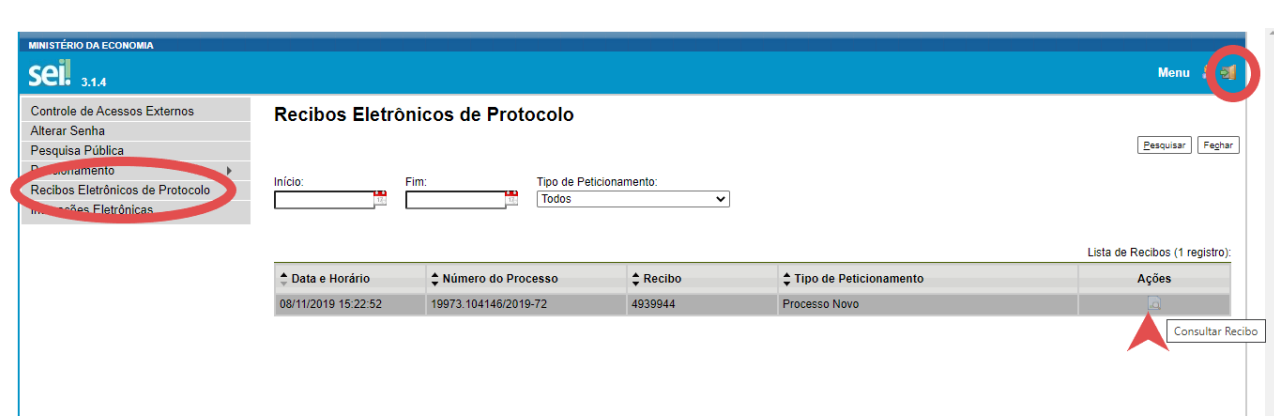

Figura 12: Consulta a Recibos Eletrônicos